# Dell™ PowerVault™ NX1950 클러스터 시스템 설치 및 문제 해결 설명서

www.dell.com | support.dell.com

### <sup>주</sup>, 주의사항 <sup>및</sup> 주의

■ 주: "주"는 컴퓨터를 보다 효율적으로 사용하는데 도움이 되는 중요 정보를 제공합니다.

 $\bullet$  주의사항: "주의사항"은 하드웨어의 손상 또는 데이터 유실 위험을 설명하며, 이러한 문제를 방지할 수 있는 방법을 알려줍니다.

╱ 주의: "주의"는 재산상의 피해나 심각한 부상 또는 사망을 유발할 수 있는 위험이 있음을 나타냅니다.

### 본 설명서에 수록된 정보는 사전 통보 없이 변경될 수 있습니다.<br>© 2007 Dell Inc. All rights reserved.

\_\_\_\_\_\_\_\_\_\_\_\_\_\_\_\_\_\_\_\_

Dell Inc.의 사전 승인 없이 어떠한 경우에도 무단 복제하는 것을 엄격히 금합니다.

본 설명서에 사용된 상표인 Dell, DELL 로고, OpenManage, PowerEdge 및 PowerVault 는 Dell Inc.의 상표이며, Microsoft, MS-DOS, Windows 및 Windows Server는 미국 및/또는 기타 국가에서 Microsoft Corporation의 상표 또는 등록 상표입니다.

본 설명서에서 특정 회사의 표시나 제품 이름을 지칭하기 위해 기타 상표나 상호를 사용할 수도 있습니다. Dell Inc.는 자사가 소유하고 있는 것 이외에 기타 모든 등록 상표 및 상표 이름에 대한 어떠한 소유권도 보유하지 않습니다.

2007년 11월 Rev. A02

## 차례

 $\overline{1}$ 

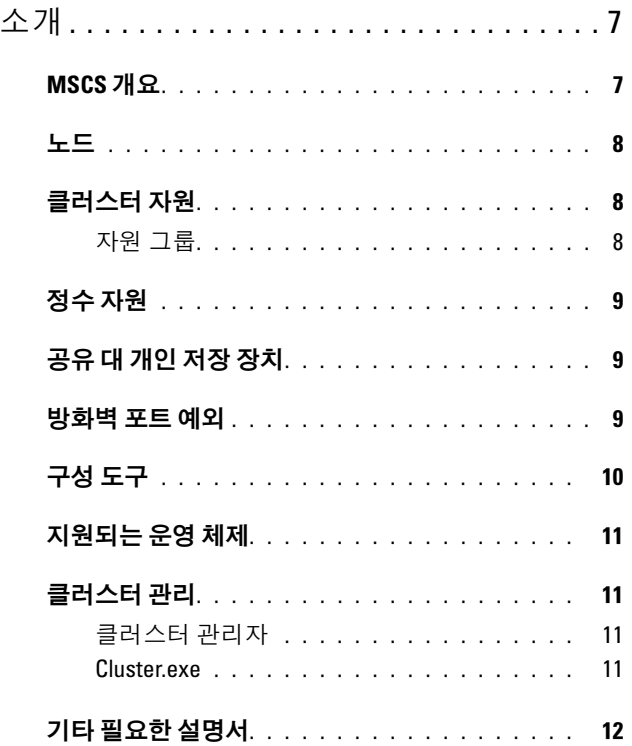

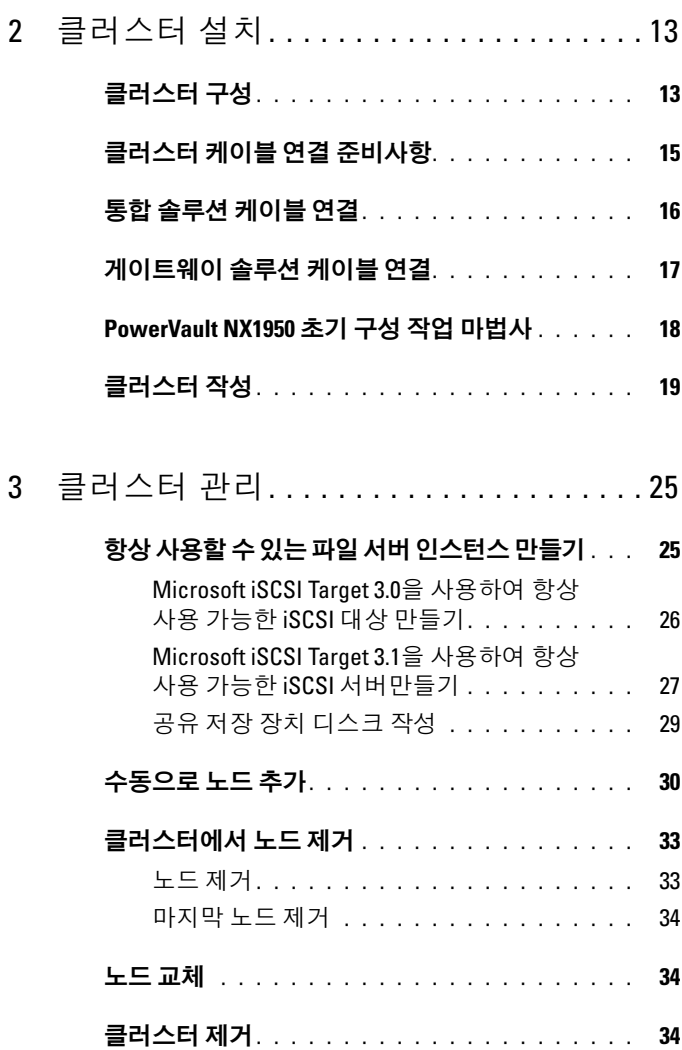

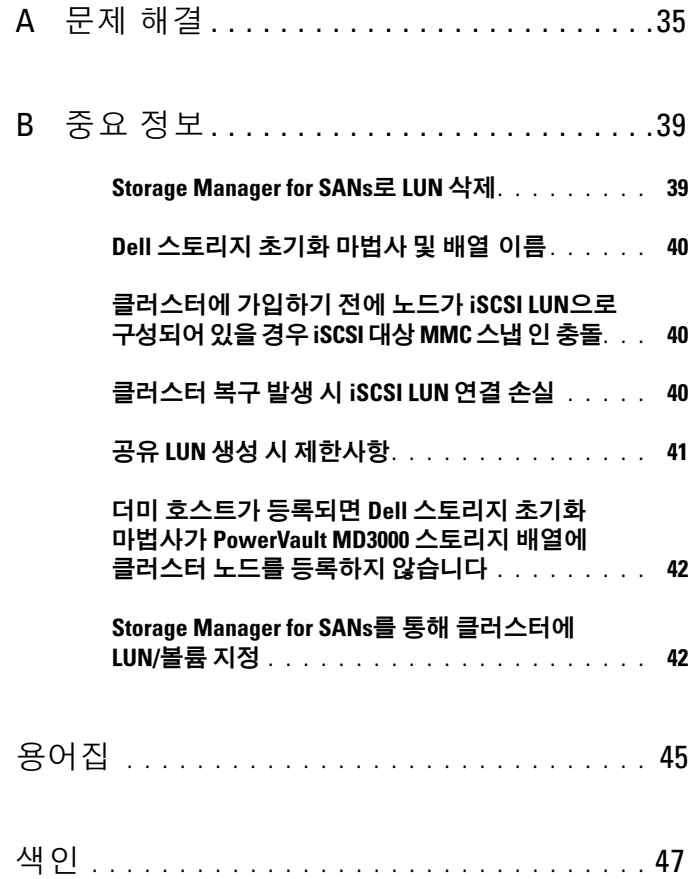

### 차례

## <span id="page-6-0"></span>소개

이 설명서는 Dell™ PowerVault™ NX1950 스토리지 시스템을 클러스터 솔루션으로 구성하는 데 필요한 정보 및 문제 해결 추가 정보에 대해 설명합니다. PowerVault NX1950 클러스터 솔루션을 사용하면 두 개의 PowerVault NX1950 노드로 시스템 및 데이터를 항상 사용할 수 있습니다. Dell 은 PowerVault NX1950 클러스터 솔루션의 다음 구성을 지원합니다.

- <span id="page-6-3"></span>• 통합 솔루션 — 이 솔루션은 Dell PowerVault MD3000 스토리지 배열로 구성된 PowerVault NX1950 스토리지 시스템 2대로 구성되어 있습니다.
- 게이트웨이 솔루션 이 솔루션은 Dell|EMC 스토리지 배열로 구성된 PowerVault NX1950 스토리지 시스템 8대까지로 구성되어 있습니다.
- 주: 이 설명서 전반에 걸쳐 *PowerVault NX1950* 스토리지 시스템은 개별 클러스 터 노드를 참조합니다. *PowerVault NX1950* 클러스터 솔루션은 PowerVault MD3000 또는 DellIEMC 스토리지 배열에 연결된 MSCS(Microsoft<sup>®</sup> Cluster Services)를 실행하는 2대 이상의 PowerVault NX1950 스토리지 시스템 구성을 참조합니다.

### <span id="page-6-2"></span><span id="page-6-1"></span>MSCS 개요

클러스터는 자원을 항상 사용할 수 있도록 함께 작동하는 서버의 집합입니 다. 자원에는 서비스, IP 주소, 네트워크 이름 및 디스크 드라이브 등이 포 함됩니다. PowerVault NX1950 클러스터 솔루션은 MSCS 및 Dell 스토리 지 초기화 마법사를 사용하여 클러스터 솔루션을 구성합니다. 고객 중심 의 Dell 구성요소를 사용하면 운영 체제에서 제공되는 서비스로 솔루션 을 통합하여 시스템을 구성할 수 있습니다.

Microsoft Windows® Unified Data Storage Server 2003은 MSCS — 서버 클러스터 및 NLB(Network Load Balancing)를 통해 클러스터 솔루션에 대한 두 가지 기술을 제공합니다. PowerVault NX1950 클러스터 솔루션은 NLB를 지원하지 않습니다. 이 설명서는 운영 체제에서 제공되는 서버 클 러스터 기술에 초점을 두고 있습니다.

다음 목록에는 MSCS의 기본 기능이 포함되어 있습니다.

- 항상 사용 가능한 서버 통합
- 단일 네트워크에서 배치 가능
- 다중 노드 클러스터 지원

 $\mathbb Z$  주: 다중 노드 클러스터는 Windows Unified Data Storage Server 2003, Enterprise x64 Edition 운영 체제의 PowerVault NX1950 클러스터 솔루션에 서만 지원됩니다.

MSCS 기능에 대한 자세한 내용은 Microsoft 지원 웹 사이트 (support.microsoft.com)를 참조하십시오.

### <span id="page-7-3"></span><span id="page-7-0"></span>노드

노드 또는 클러스터 노드는 클러스터의 구성원인 PowerVault NX1950 스토 리지 시스템을 참조합니다. PowerVault NX1950 스토리지 솔루션은 다중 노드 클러스터를 지원합니다.

### <span id="page-7-1"></span>클러스터 자원

클러스터 자원은 다음과 같은 특징을 가진 실제 또는 논리 개체입니다.

- 온라인/오프라인으로 사용 가능
- 클러스터 내에서 관리 가능
- 클러스터 내의 한 노드에서 호스팅 가능

자원에는 네트워크 이름, IP 주소, 서비스, 응용프로그램 및 디스크 저장 장치 등이 포함됩니다. 클러스터 복구 동안 클러스터 자원만 다른 노드로 복구됩니다.

PowerVault NX1950 클러스터 솔루션은 클러스터 자원을 지원하므로 클러 스터 관리 도구를 사용하여 구성할 수 있습니다. 클러스터 관리 도구에 대 한 자세한 내용은 "클러스터 [관리페이지의](#page-10-1)" 11를 참조하십시오.

### <span id="page-7-2"></span>자원 그룹

자원 그룹은 하나의 장치로 복구 가능한 자원(IP 주소, 디스크 저장 장치) 의 그룹입니다. 자원 그룹에는 항상 사용 가능한 서버 인스턴스가 포함됩 니다.

### <span id="page-8-5"></span><span id="page-8-0"></span>정수 자원

MSCS는 정수 자원을 사용하여 개별 노드의 상태 및 구성 정보를 유지하고 클러스터를 강제로 결합합니다. 정수 장치 자원은 클러스터 노드 및 클러스 터의 자원에 대한 중요 정보를 저장하여 양쪽 노드 간의 일관성을 점검 및 관리합니다. 정수 자원에는 정수 장치 및 대다수의 노드 클러스터와 같이 두 가지 종류가 있습니다.

정수 장치 자원에는 클러스터의 다른 노드에서 액세스할 수 있는 저장 장 치 클래스 장치가 필요합니다. 정수 장치 자원은 일반적으로 물리적 디스 크입니다. PowerVault NX1950 클러스터 솔루션은 스토리지 배열에 위치한 정수 장치를 사용합니다.

정수 자원을 만들거나 선택하는 방법에 대한 자세한 내용은 "[클러스터에](#page-31-0) 정수 디스크 [지정페이지의](#page-31-0)" 32을 참조하십시오.

### <span id="page-8-1"></span>공유 대 개인 저장 장치

PowerVault NX1950 클러스터 솔루션은 공유 및 개인의 두 가지 저장 장치 를 지원합니다. 공유 저장 장치를 사용하면 클러스터 내의 각 노드가 모든 저장 장치 자원에 액세스할 수 있습니다. 개인 저장 장치를 사용하면 개별 노드만 지정된 저장 장치 자원에 액세스할 수 있습니다. PowerVault NX1950 구성을 클러스터로 사용하려면 공유 저장 장치 디스크에 정수 디스크를 배 치해야 합니다. PowerVault NX1950 클러스터 솔루션이 기본값으로 공유 저장 장치로 배치되어 정수 디스크가 만들어져서 클러스터의 양쪽 노드에 매핑되는지 확인합니다.

PowerVault NX1950 클러스터 솔루션은 정수 디스크가 만들어진 후에 생성 된 LUN(Logical Unit Number)에 대해 개인 및 공유 저장 장치를 모두 지 원합니다.

■ 주의사항: 통합 솔루션에서 스토리지 공급 마법사를 사용하여 공유 저장 장치만 구성할 수 있습니다. 자세한 내용은 "공유 LUN 생성 시 [제한사항](#page-40-1) [페이지의](#page-40-1)" 41을 참조하십시오.

### <span id="page-8-4"></span><span id="page-8-3"></span><span id="page-8-2"></span>방화벽 포트 예외

PowerVault NX1950 클러스터 솔루션은 Windows 방화벽이 활성화된 상태 로 Dell에서 미리 구성한 상태입니다. 포트 및 응용프로그램 예외는 클러 스터 솔루션의 배치, 관리 및 사용에 대해 구성되어 있습니다. 클러스터 지 원에 예외를 사용하려면 사용자가 개입할 필요가 없습니다.

 $\mathbb{Z}$  주: Windows 방화벽 예외는 방화벽을 통해 액세스 가능한 포트 또는 응용프 로그램을 표시하는 데 사용하는 Microsoft 용어입니다.

Windows 방화벽 설정이 사용자의 동작 또는 시스템 복구로 인해 기본값으 로 복구될 경우 클러스터가 올바르게 설정되도록 방화벽 포트 예외를 다시 설정해야 합니다. Dell 은 PowerVault NX1950 클러스터 솔루션을 배치, 관 리 및 사용하는 데 필요한 포트 예외를 설정하는 배치 파일을 제공합니다. 배치 파일의 다운로드 및 실행 지침은 Dell PowerVault NX1950 시스템 배치 설명서를 참조하십시오.

주의사항: *Dell PowerVault NX1950* 시스템 배치 설명서에 기술된 절차대로 수행 하여 시스템 장애를 막으십시오.

### <span id="page-9-0"></span>구성 도구

다음 도구는 스토리지 배열 및 Dell PowerVault NX1950 스토리지 시스템의 구성을 지원하고 클러스터로 작동하도록 해줍니다.

- Dell 스토리지 초기화 마법사는 스토리지 배열과 통신하여 설정이 완료 되었는지 확인합니다.
- Microsoft Windows Unified Data Storage Server 2003, Enterprise x64 Edition은 다음 기능을 제공합니다.
	- PowerVault NX1950 초기 구성 작업 마법사 이 마법사를 통해 PowerVault NX1950 스토리지 시스템을 클러스터의 일부로 구성할 수 있습니다.
	- 클러스터 관리 및 문제 해결의 경우, 운영 체제는 GUI(Graphical User Interface) 도구인 클러스터 관리자(Cluadmin.exe라고도 함) 및 CLI(Command Line Interface) 도구(cluster.exe)를 제공합니다. 이 도구에 대한 자세한 내용은 "클러스터 [관리페이지의](#page-10-1)" 11를 참조 하십시오.
	- Microsoft Cluster Setup 도구 Windows Unified Data Storage Server 2003, Enterprise x64 Edition은 고급 사용자에게 클러스터 구 성 및 관리 도구를 제공합니다. 이 도구의 기능은 이 설명서에서 전 부 파악할 수는 없습니다. 이 기능에 대한 자세한 내용은 Microsoft 지원 웹 사이트(support.microsoft.com)를 참조하십시오.

## <span id="page-10-5"></span><span id="page-10-0"></span>지원되는 운영 체제

PowerVault NX1950 클러스터 솔루션은 Windows Unified Data Storage Server 2003, Enterprise x64 Edition 운영 체제를 지원합니다.

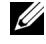

주: Microsoft Windows Unified Data Storage Server 2003, Standard x64 Edition은 PowerVault NX1950 스토리지 시스템에서 독립형 솔루션으로만 지원됩니다. Windows Unified Data Storage Server 2003, Enterprise x64 Edition으로 업그레이 드하려면 Dell에서 업그레이드 키트를 구입하면 됩니다.

업그레이드 과정에 대한 자세한 내용은 Dell 지원 웹 사이트(support.dell.com) 의 Dell PowerVault NX1950 *시스템 우영 체제 업그레이드* 문서를 참조하십 시오.

### <span id="page-10-4"></span><span id="page-10-1"></span>클러스터 관리

Windows Unified Data Storage Server 2003, Enterprise x64 Edition은 GUI 도구인 클러스터 관리자(Cluadmin.exe라고도 함) 및 CLI 도구인 cluster.exe를 통해 클러스터 관리를 제공합니다.

### <span id="page-10-2"></span>클러스터 관리자

클러스터 관리자를 사용하면 관리자는 클러스터 개체를 관리하고, 그룹을 만들고, 복구를 실행하고, 유지 보수를 처리하고, 편리한 그래픽 인터페이 스를 통해 클러스터 동작을 감시할 수 있습니다.

다음 과정 중 하나를 수행하여 클러스터 관리자를 액세스하십시오.

- 시작 → 관리 도구 → 클러스터 관리자로 이동합니다.
- MS-DOS® 프롬프트에서 cluadmin<sup>을</sup> 입력합니다.
- PowerVault NX1950 Management Console에서 해당 도구를 액세스합 니다.

클러스터 관리자에 대한 자세한 내용은 Microsoft 지원 웹 사이트 (support.microsoft.com)를 참조하십시오.

### <span id="page-10-3"></span>Cluster.exe

클러스터 관리용 CLI 도구는 cluster.exe라고도 하며 MS-DOS 프롬프트에 서 액세스할 수 있습니다. 이 도구용 CLI 명령에 대한 자세한 내용은 MS-DOS 프롬프트에서 cluster /?를 입력하거나 Microsoft 지원 웹 사 이트(support.microsoft.com)를 참조하십시오.

## <span id="page-11-1"></span><span id="page-11-0"></span>기타 필요한 설명서

Dell 지원 웹 사이트(support.dell.com)에서 다음 문서를 참조할 수 있습니다.

- PowerVault NX1950 스토리지 시스템에 대한 물리적, 펌웨어, 소프트웨어 인터페이스 기능 및 문제 해결은 Dell PowerVault NX1950 시스템 하드웨 어 소유자 설명서를참조하십시오.
- PowerVault NX1950 스토리지 시스템의 기능, 설치 및 구성은 Dell PowerVault NX1950 시스템 시작 안내서를참조하십시오.
- 시스템의 구성 절차 및 Windows Unified Data Storage Server 2003 운영 체제의 일반 개요는 Dell PowerVault NX1950 시스템 배치 설명서를참조 하십시오.
- PowerVault NX1950 스토리지 솔루션 배치, 케이블 연결, 구성 및 한글화 는 Dell PowerVault NX1950 시스템 설치 안내서를 참조하십시오.
- 알려진 문제는 Dell PowerVault NX1950 시스템 중요 정보를찪조하십시오.
- 운영 체제 업그레이드 지침은 Dell PowerVault NX1950 시스템 운영 체제 업그레이드를참조하십시오.
- 지워되는 하드웨어, 소프트웨어 및 구성은 Dell PowerVault NX1950 시스 템 지원 매트릭스를참조하십시오.
- iSCSI는 Dell PowerVault NX1950 시스템 종단 간 배치 설명서를 참조하 십시오.

## <span id="page-12-0"></span>클러스터 설치

이 항목에서는 Dell™ PowerVault™ NX1950 클러스터 솔루션 설치 준비 사항 및 과정에 대한 내용을 설명하고 있습니다.

■ 주: 클러스터 구성 및 관리에 대해 알려진 문제 및 수정본은 "중요 [정보페이](#page-38-2) [지의](#page-38-2)" 39를 참조하십시오.

### <span id="page-12-1"></span>클러스터 구성

PowerVault NX1950 클러스터 솔루션은 다음 마법사를 제공하여 솔루션 이 적합하게 구성되어 있는지 확인하십시오.

- Dell 스토리지 초기화 마법사 PowerVault NX1950 초기 구성 작업 마법사에 필요한 스토리지 통신을 모두 자동화하여 배열과 통신하 십시오.
- PowerVault NX1950 초기 구성 작업 마법사 PowerVault NX1950 클 러스터 솔루션 배치와 같은 구성 작업 수행에 필요한 단계가 나타납 니다.
- Microsoft Management Console for Storage 모든 스토리지 관련 작동에 대한 유틸리티입니다.

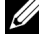

 $\mathbb{Z}$  주: 본 설명서 및 GUI 전반에 걸쳐 Microsoft® Management Console for Storage는 PowerVault NX1950 Management Console과 동일합니다.

표 [2-1](#page-13-0)의 단계 순서에 따라 클러스터를 작성하는 것이 좋습니다.

<span id="page-13-0"></span>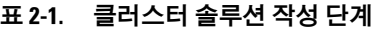

<span id="page-13-2"></span><span id="page-13-1"></span>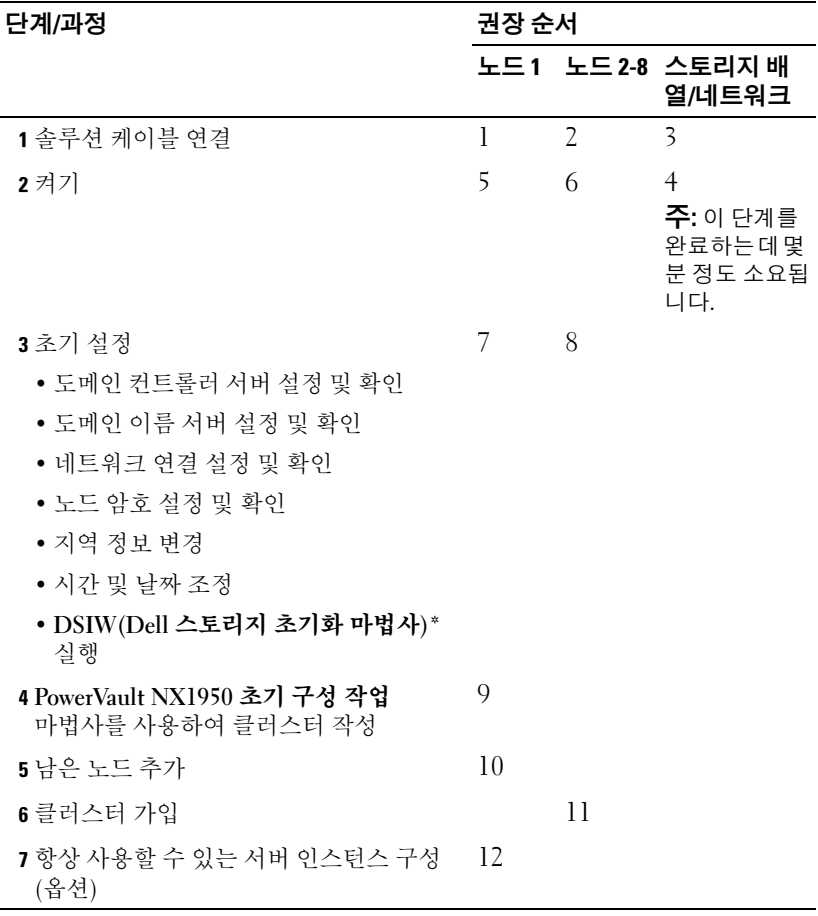

<span id="page-13-3"></span>\* DSIW가 실행 중인 동안 프롬프트 상태가 되면 양쪽 서버 모두 **Clustered(**클러스터**)** 옵션을 선택하십시오.

 $\bigcirc$  주의사항: 클러스터를 설정하기 전에 클러스터 노드가 모두 [단계](#page-13-1) 3를 완료했 는지 확인하십시오. [단계](#page-13-1) 3모든 클러스터에서 수행하지 않을 경우 노드 중 하 나가 클러스터에 추가되지 않을 수 있습니다.

클러스터를 설정하기 전에 배열 연결, 배열 이름 지정 및 예비 항목 설정 등의 몇 가지 초기 작업을 완료해야 합니다. 수행할 초기 작업에 대한 자세 한 내용은 "클러스터 케이블 연결 [준비사항페이지의](#page-14-0)" 15을 참조하십시오.

### <span id="page-14-0"></span>클러스터 케이블 연결 준비사항

최소한 2개의 LAN 연결을 설정하여 스토리지 솔루션을 클러스터로 사용하 십시오. PowerVault NX1950 클러스터 솔루션은 하나 이상의 클라이언트 액 세스(공용) IP 주소용 연결 및 신호(개인) 네트워크 전용 연결을 사용합니 다. 신호 연결이 별도의 서브넷에 구성되어 있는지 확인하십시오.

### <span id="page-14-1"></span>그림 2-1. PowerVault NX1950 관리 콘솔

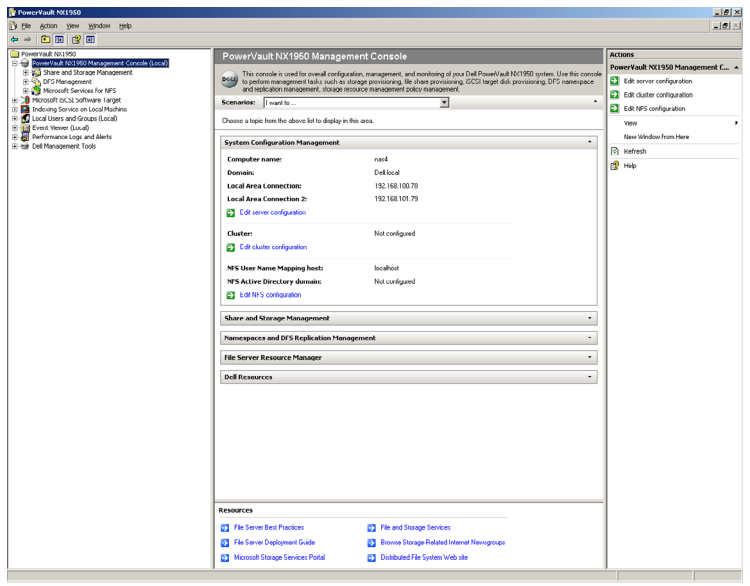

■ 주: 두 개의 다른 클러스터용 서브넷에 두 개의 고정 IP 주소(개인[신호] 네트 워크용 및 클라이언트 액세스[공용]용)를 설정해야 합니다.

### <span id="page-15-2"></span><span id="page-15-0"></span>통합 솔루션 케이블 연결

[그림](#page-15-1) 2-2는 PowerVault NX1950 클러스터 솔루션에 지원되는 케이블 구성 을 보여줍니다.

양쪽 PowerVault NX1950 스토리지 시스템의 SAS 5/E 어댑터를 PowerVault MD3000 스토리지 배열에 연결하여 스토리지 시스템을 클러스터 노드로 사용해야 합니다. Ethernet 포트 연결의 경우 공용 네트워크용 온보드 연결 을 사용하는 것이 좋습니다. 이러한 온보드 NIC 연결은 TOE(TCP/IP Offload Engine)를 지원합니다. 사용 가능한 경우 MSCS 신호 연결용으로 NIC 포트 옵션 하나만 사용하십시오. 아니면 MSCS 신호용 온보드 연결 하나만 사용 해야 합니다.

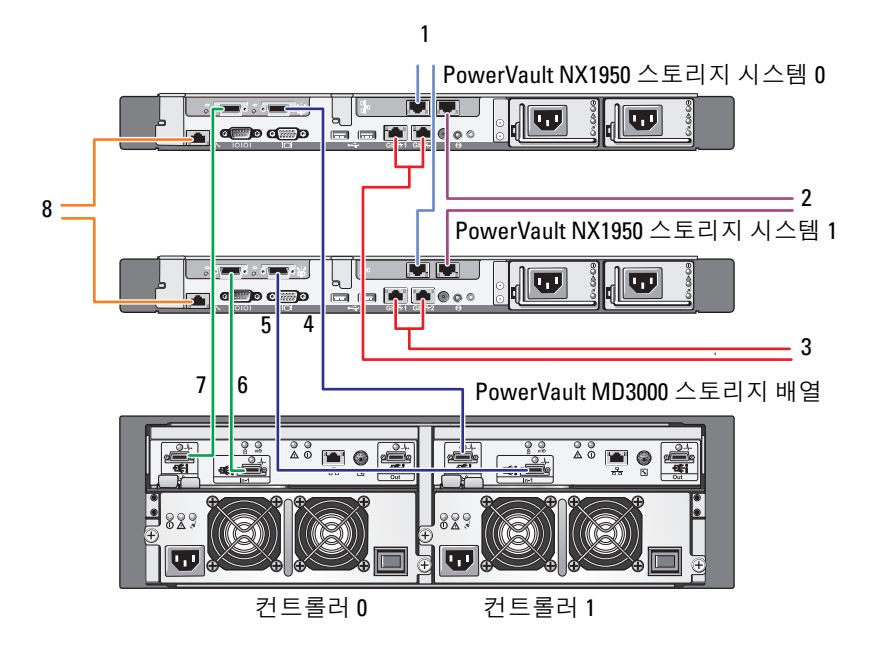

#### <span id="page-15-1"></span>그림 2-2. PowerVault NX1950 통합 클러스터 솔루션 케이블 연결 예

- 1 NIC 포트 A에서 MSCS 신호용 Gb Ethernet 스위치 (옵션)
- 2 NIC 포트 B에서 Gb Ethernet 스 위치(옵션)
- 3 온보드 Gb1 및 Gb2에서 Gb Ethernet 스위치
- 4 PowerVault NX1950 스토리지 시스템 0 SAS HBA의 포트 1에 서 컨트롤러 1의 In-0
- 5 PowerVault NX1950 스토리지 시스템 1 SAS HBA의 포트 1에서 컨트롤러 1의 In-1
- 6 PowerVault NX1950 스토리지 시스템 0 SAS HBA의 포트 1에서 컨트롤러 0의 In-1
- 7 PowerVault NX1950 스토리지 시스템 0 SAS HBA의 포트 0에서 컨트롤러 0의 In-0
- 8 정전 관리용 DRAC 포트에서 Ethernet 스 위치(옵션)

### <span id="page-16-0"></span>게이트웨이 솔루션 케이블 연결

[그림](#page-17-1) 2-3은 PowerVault NX1950 게이트웨이 클러스터 솔루션을 보여줍니다 양쪽 PowerVault NX1950 스토리지 시스템의 Qlogic 어댑터를 Dell|EMC 스토리지 배열에 연결하여 스토리지 시스템을 클러스터 노드로 사용해야 합니다. Ethernet 포트 연결의 경우 공용 네트워크용 온보드 연결을 사용하 는 것이 좋습니다. 이러한 온보드 NIC 연결은 TOE를 지원합니다. 사용 가 능한 경우 MSCS 신호 연결용으로 NIC 포트 옵션 하나만 사용하십시오. 아니면 MSCS 신호용 온보드 연결 하나만 사용 해야 합니다.

#### <span id="page-17-1"></span>그림 2-3. PowerVault NX1950 게이트웨이 클러스터 솔루션 케이블 연결 예

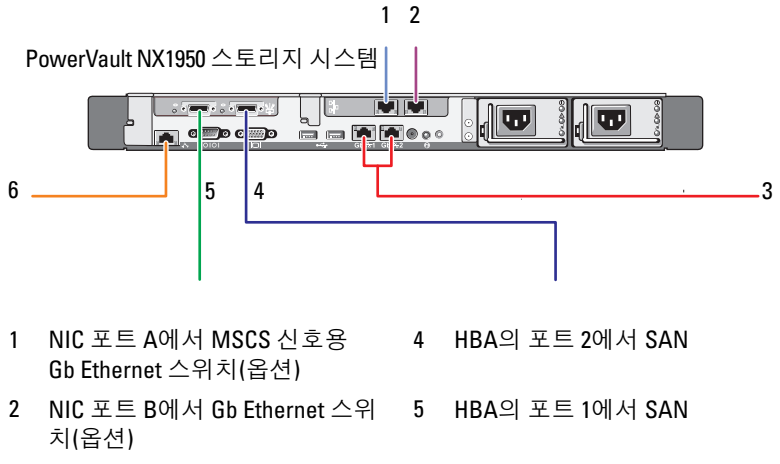

3 온보드 Gb1 및 Gb2에서 Gigabit Ethernet 스위치

6 정전 관리용 DRAC 포트에서 Ethernet 스위치

### <span id="page-17-0"></span>PowerVault NX1950 초기 구성 작업 마법사

PowerVault NX1950 초기 구성 작업 마법사를 사용하여 PowerVault NX1950 스토리지 시스템을 구성하고 MSCS를 액세스하는 것이 좋습니다. [그림](#page-18-1) 2-4 는 마법사를 보여줍니다. PowerVault NX1950 초기 구성 작업 마법사를 통 해 다양하 작업을 수행하여 클러스터에 필요한 자원을 구성학 수 있습니다. 클러스터를 설정하기 전에 표 [2-1](#page-13-0)의 [단계](#page-13-2) 1에서 [단계](#page-13-3) 4까지 수행해야 합니다.

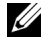

주: 마법사의 **Customize this system(**이 시스템 사용자 지정**)** 항목은 클러스터 설 정에만한정됩니다. PowerVault NX1950 클러스터 솔루션은 Microsoft® Windows® Unified Data Storage Server 2003, Enterprise x64 Edition에서만 지원됩니다.

<span id="page-18-1"></span>그림 2-4. PowerVault NX1950 초기 구성 작업

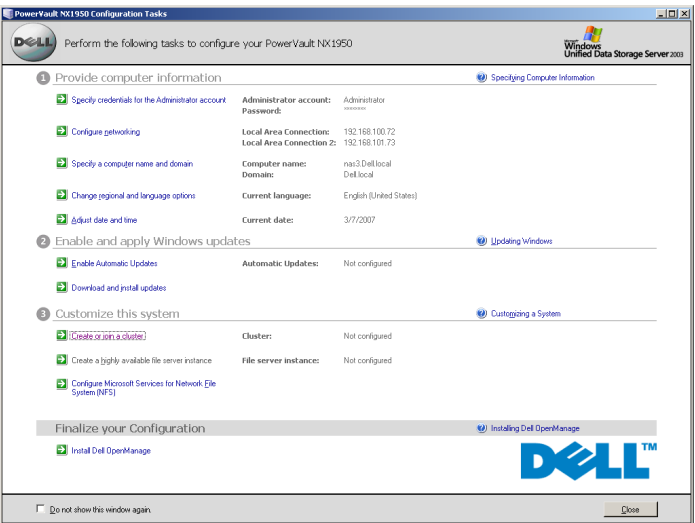

주: **PowerVault NX1950 Management Console**에서 **PowerVault NX1950** 초기 구성 작업 마법사를 액세스할 수도 있습니다. 이 마법사를 실행하려면 아래의 [그림](#page-14-1) 2-1에서 강조 표시된 대로 창의 우측 구역에 위치한 **Edit server configuration(**서버 구성 편집**)**을 클릭하십시오.

### <span id="page-18-3"></span><span id="page-18-0"></span>클러스터 작성

PowerVault NX1950 초기 구성 작업 마법사는 클러스터 작성에 사용할 수 있습니다. 표 [2-2](#page-18-2)는 이 마법사를 사용하여 클러스터를 작성하는 단계를 요 약하여 보여줍니다.

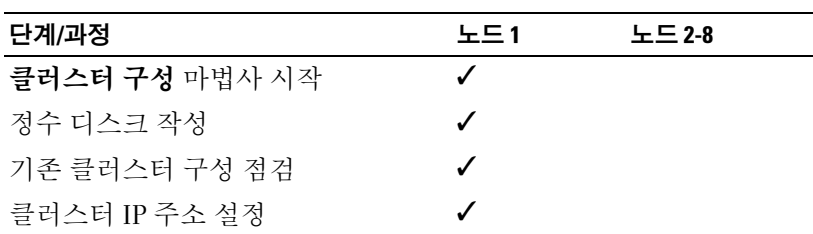

#### <span id="page-18-2"></span>표 2-2. 클러스터 작성 과정

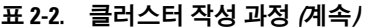

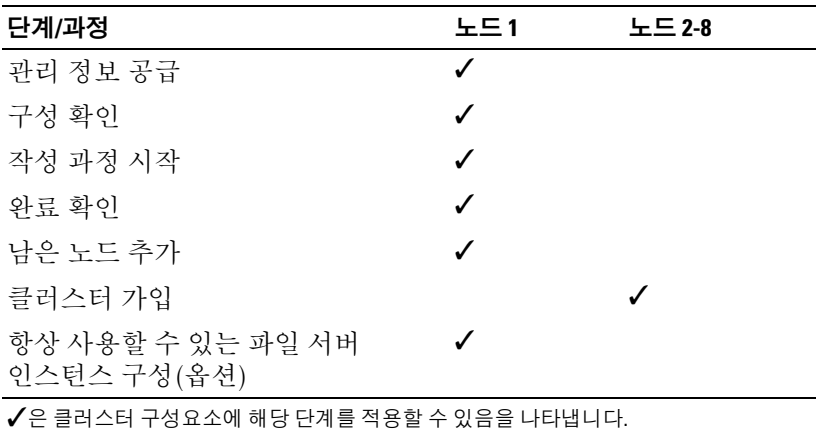

<mark>◇</mark> 주: 아무 노드에서나 "클러스터 작성 또는 가입"을 실행할 수 있습니다. 정수 자원을 작성한 노드는 노드 1이라고도 합니다.

다음 절차에 따라 클러스터를 작성하십시오.

- 1 PowerVault NX1950 스토리지 작업 마법사로 이동하십시오.
- 2 Customize this System(이 시스템 사용자 지정) 항목에서 클러스터 작성 또는 가입을 클릭합니다.

이렇게 하면 클러스터 구성 마법사가 실행됩니다.

3 정수 자원이 이미 구성되어 있지 않을 경우 **클러스터 구성** 마법사가 정 수 디스크를 작성합니다. 정수 디스크를 작성하지 못할 경우 "[문제](#page-34-1) 해결 [페이지의](#page-34-1)" 35을 참조하여 문제를 해결하십시오.

#### 그림 2-5. 정수 작성

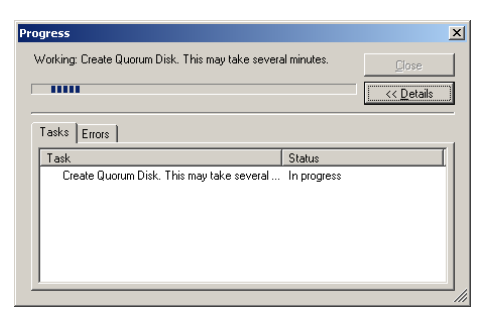

- 4 정수 디스크가 작성되고 나면 새 서버 클러스터 마법사가 나타납니다. 이 마법사를 통해 클러스터 작성 과정을 시작할 수 있습니다. Next(다음) 를 클릭하여 과정을 시작하십시오.
- 5 Analyzing Configuration(구성 분석) 창이 나타나고 시스템 구성이 분석 됩니다. 클러스터 구성이 이미 있을 경우 이 단계를 적용할 수 없습니다. 오류 수정에 대한 정보는 "문제 [해결페이지의](#page-34-1)" 35을 참조하십시오.

분석이 완료된 후 아무런 오류가 보고되지 않을 경우 Next(다음)를 클 릭합니다.

- 주: 새 서버 클러스터 마법사에서 Microsoft Windows 방화벽 예외 활성화로 인한 클러스터 구성에 대한 주의가 나타날 수 있습니다. 클러스터 설정에 는 영향을 주지 않습니다. 방화벽 포트 예외에 대한 자세한 내용은 "[방화벽](#page-8-3) 포트 [예외페이지의](#page-8-3)" 9를 참조하십시오.
- 6 IP Address(IP 주소) 창에 IP 주소를 입력하라는 메시지가 표시됩니다. 클러스터에 구성할 IP 주소를 입력하고 Next(다음)를 클릭합니다.

■ 주: 이 IP 주소는 클러스터 관리 공용 연결에 사용됩니다.

- 7 Cluster Service Account(클러스터 서비스 계정) 창이 나타납니다. 도메 인 컨트롤러 관리 계정 정보를 입력하고 Next(다음)를 클릭합니다.
	- 주: 이러한 용도로 권한이 제한된 도메인 계정을 만드는 것이 좋습니다. 이 도메인 계정은 각 노드의 로컬 관리자와 함께 부여되며 Controlling Services에 사용할 수 있습니다.
- 8 Proposed Cluster Configuration(제안된 클러스터 구성) 창이 나타납니 다. 이 창에는 작성 중인 구성이 요약되어 표시됩니다.
	- a 다음 화면으로 진행하기 전에 Quorum(정수)을 클릭하여 올바른 정수 디스크를 선택합니다. Cluster Configuration Quorum(클러스 터 구성 정수) 화면이 나타납니다.
	- b 양쪽 노드를 모두 액세스할 수 있는 정수 디스크(공유 정수 디스크) 를 선택합니다. 이는 클러스터 작성의 필수 동작입니다.
- 9 정수 디스크를 선택한 후 요약에서 오류를 점검하십시오.

오류가 발생할 경우 Back(뒤로)을 클릭하여 잘못된 항목으로 이동하여 오류를 수정합니다. 오류가 보고되지 않을 경우 Next(다음)를 클릭하여 다음 화면으로 진행합니다.

10 Creating the Cluster(클러스터 작성) 화면이 나타납니다. 이 대화상자 에는 클러스터 작성 과정의 진행 상태 및 [그림](#page-21-0) 2-6에 표시된 대로 작성 도중 발생할 수 있는 경고가 나타납니다.

### <span id="page-21-0"></span>그림 2-6. 새 서버 클러스터 마법사

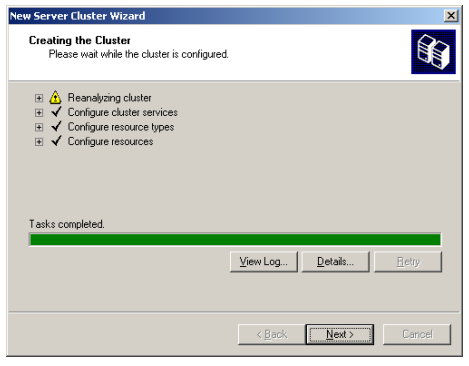

- 주: [그림](#page-21-0) 2-6의 **Creating the Cluster(**클러스터 작성**)** 창에 있는 주의는 활성 중인 방화벽의 결과로 보고됩니다. 클러스터 작성에는 영향을 주지 않습 니다. 방화벽 포트 예외에 대한 자세한 내용은 "방화벽 포트 [예외페이지](#page-8-3) [의](#page-8-3)" 9를 참조하십시오.
- 11 클러스터 작성 과정이 완료되었습니다. 클러스터 작성 도중 오류가 발생 할 경우 진행 표시줄의 색상이 적색으로 표시됩니다. 다음을 클릭합니다.
- 12 Completing the New Server Cluster Wizard(새 서버 클러스터 마법사 완료) 화면이 나타납니다. Finish(마침)를 클릭합니다.
	- $\mathbb Z$  주: 이 마법사에는 클러스터에 노드를 별도로 추가할 수 있는 옵션이 있습니다. PowerVault NX1950 클러스터 솔루션은 PowerVault MD3000 스토리지 배열(통합 솔루션)의 경우 두 개의 노드만, Dell|EMC 스토리지 배열(게이트웨이 솔루션)은 8개의 노드까지 지원합니다.

노드가 추가되고 나면 화면 지침을 완료합니다.

- <span id="page-21-1"></span>13 PowerVault NX1950 초기 구성 작업 마법사에서 Create or Join Cluster (클러스터 작성 또는 가입)를 클릭합니다. 남은 클러스터 노드에서 PowerVault NX1950 초기 구성 작업 마법사를 시작하고 Create or Join Cluster(클러스터 작성 또는 가입)를 클릭합니다.
- 14 Welcome to the Add Nodes(노드 추가 시작) 화면이 나타납니다. 계속하 려면 Next(다음)를 클릭합니다.
- 15 Cluster Name and Domain screen(클러스터 이름 및 도메인 화면)이 나타납니다. 가입할 클러스터 이름 및 클러스터 도메인을 입력하고 Next(다음)를 클릭합니다.
- 16 Select Computers(컴퓨터 선택) 화면이 나타납니다. 이 대화상자에서 클러스터에 노드를 별도로 추가할 수 있습니다. 아래 단계에 따라 추가 노드를 선택 및 구성하십시오.
	- a 컴퓨터 선택 화면에서 찾아보기를 클릭하고 추가 노드를 찾습니다.
	- b 추가 노드를 선택한 후 Advanced(고급)를 클릭합니다.
		- 주: 이 절차에 따라 새 노드를 추가하는 것이 좋습니다. 이 절차를 수행하지 않을 경우 새 노드를 추가하지 못할 수 있습니다.
	- c Advanced (minimum) configuration(고급 구성[최소]) 옵션을 선택 하고 Next(다음)를 클릭합니다. 부석 과정이 시작됩니다.
	- d 분석 도중 마법사가 문제를 보고할 경우 해당 항목으로 이동하여 오류를 수정하십시오. 아무런 오류가 보고되지 않고 분석이 완료될 경우 Next(다음)를 클릭합니다.

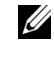

- 주: **Analyzing Configuration(**구성 분석**)** 화면이 주의 메시지를 표시할 수 있습니다. Windows 방화벽이 활성화되어 있으면 나타날 수 있 지만 클러스터 작성에는 영향을 주지 않습니다.
- 17 Cluster Service Account(클러스터 서비스 계정)가 나타납니다. 관리자 의 사용자 이름 및 암호를 입력합니다. 이러한 정보를 모르는 경우에는 시스템 관리자에게 문의하십시오.
- 18 Proposed Cluster Configuration(제안된 클러스터 구성) 화면이 나타납 니다. 이 화면은 구성 요약을 표시합니다. 구성을 검토합니다. 구성 항목 이 잘못되었을 경우 Back(뒤로)을 클릭한 다음 해당 항목을 변경합니다. 구성이 잘못되었을 경우 Next(다음)를 클릭하여 노드 추가를 시작합니다.
- 19 Adding Nodes to the Cluster(클러스터에 노드 추가) 화면이 나타납니다. 이 화면은 클러스터에 노드를 추가하는 상태를 표시합니다.
- 20 노드가 추가되면 진행 표시줄이 녹색으로 바뀝니다. 오류가 있을 경우 진행 표시줄이 적색으로 바뀝니다. Back(뒤로)을 클릭하여 장애를 유발 할 수 있는 구성 오류를 모두 수정합니다. 오류가 수정되고 진행 표시줄 이 녹색일 경우 Next(다음)를 클릭합니다.
- 21 Completing the Add Nodes Wizard(노드 추가 마법사 완료) 화면이 두 번째 노드가 추가되었음을 나타냅니다. View Log...(로그 보기...)를 클 릭하여 이벤트 로그를 볼 수 있습니다.
- <span id="page-22-0"></span>22 Finish(마침)를 클릭하여 과정을 완료합니다. 클러스터 관리자 도구를 사용하여 노드가 추가되었는지 확인할 수 있습니다.
- <mark>◇ 주:</mark> 각 추가 노드에 대해 [단계](#page-22-0) 13부터 단계 22까지 반복하십시오.

### 24 | 클러스터 설치

# <span id="page-24-1"></span>클러스터 관리

### <span id="page-24-0"></span>항상사용할수있는파일서버인스턴스만들기

Dell™ PowerVault™ NX1950 클러스터 솔루션에서 모든 클러스터 노드는 항상 사용할 수 있는 파일 서버 인스턴스로 구성되어 해당 클러스터의 자 원에 액세스할 수 있어야 합니다. 이렇게 하면 항상 사용할 수 있는 서버 인스턴스에 제공되는 파일 공유로 노드 간을 복구할 수 있도록 해주는 네 트워크 이름 및 IP 주소를 포함하는 클러스터 자원 그룹이 만들어집니다.

항상 사용할 수 있는 서버 인스턴스를 작성하려면 아래 절차를 따르십시오.

- 1 PowerVault NX1950 Management Console로 이동한 다음 PowerVault NX1950 초기 구성 작업 마법사를 실행합니다.
- 2 File Server Management (Local)[파일 서버 관리(로컬)]를 클릭합니다.
- 3 Actions(동작) 창에서 Edit Server Configuration(서버 구성 편집)을 클릭하여 작성 마법사를 시작합니다.
- 4 Customize this system(이 시스템 사용자 지정) 항목에서 Create a highly available file server instance(항상 사용할 수 있는 파일 서버 인스턴스 작성)를 클릭합니다.
- 5 Highly available file server instance(항상 사용할 수 있는 파일 서버 인 스턴스) 마법사가 실행된 후 이름, IP 주소 및 IP 주소에 대한 서브넷 마 스크를 입력한 다음 OK(확인)를 클릭합니다. 항상 사용할 수 있는 서 버 인스턴스의 작성 과정이 시작되고 진행 표시줄이 이 과정의 상태를 나타냅니다.
- 주: **PowerVault NX1950** 초기 구성 작업 마법사를 사용하여 클러스터 노드에 항 상 사용할수 있는서버인스턴스를작성하면 항상사용할수 있는서버 인스턴 스의 상태가 클러스터 내의 다른 노드에 표시되지 않습니다. 이는 정상적인 작 동이며 설계된 대로 작동합니다. 항상 사용할 수 있는 서버 인스턴스를 액세스 하려면 클러스터의 각 노드에 해당 인스턴스에 대한 소유권이 있어야 합니다.

이 과정이 완료되면 모든 노드에 해당 클러스터 자원 그룹을 액세스할 수 있게 됩니다.

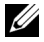

**<u>2</u> 주: iSCSI** 대상에 대한 스냅샷을 설정하려면 Dell 지원 웹 사이트(support.dell.com) 의 *Dell PowerVault NX1950* 시스템 종단 간 배치 설명서를 참조하십시오.

### <span id="page-25-0"></span>Microsoft iSCSI Target 3.0<sup>을</sup> 사용하여 항상 사용 가능한 iSCSI 대상 만들기

- 1 시작 → 관리 도구 → 서비스 → Microsoft iSCSI Software Target → 을 클릭한 다음 **중지**를 마우스 오른쪽 단추로 눌러 iSCSI 서비스를 중지하십시오.
- 2 각 클러스터 노드의 Microsoft® iSCSI 서비스를 중지하고 수돗으로 설정 합니다.
- 3 활성 노드에서 **시작 → 관리 도구 → Cluster Administrator → Groups** (그룹) → Cluster Group(클러스터 그룹)으로 이동한 다음 → New .<br>Resource(새 자위)를 마우스 오른쪽 다추로 클릭합니다.
- 4 필요한 정보를 입력한 후 Next(다음)를 클릭합니다.
	- 이름
	- 설명
	- 자원 종류: 일반 서비스 선택
	- 그룹: 클러스터 그룹 선택
- 5 클러스터 노드가 모두 Possible Owners(가능한 소유자) 창에 있는지 확인하고 Next(다음)를 클릭합니다.
- <span id="page-25-1"></span>6 다음 종속성을 선택하고 Add(추가)를 클릭하고 Next(다음)를 클릭합니다.
	- 클러스터 IP 주소
	- 클러스터 이름
	- 물리적 디스크 선택

■ 주: 정수 디스크를 선택하지 마십시오.

- 7 서비스 이름 필드에 WinTarget를 입력하고 Next(다음)를 클릭합니다.
- 8 레지스트리 키를 입력하라는 메시지가 나타나면 Add(추가)를 클릭하 고 Software\Microsoft\iSCSI Target를 입력한 다음 Finish (마침)를 클릭합니다.
- 9 Resource(자원)를 마우스 오른쪽 단추로 클릭하고 Online(온라인)을 선택합니다.
- 10 활성 노드에서 PowerVault NX1950 Management Console → Microsoft iSCSI Software Target → Devices(장치)로 이동합니다.
- <span id="page-25-2"></span>11 [단계](#page-25-1) 6에서 선택한 물리적 디스크를 선택합니다. 해당 디스크를 마우스 오른쪽 단추로 클릭하고 마법사 단계를 완료하여 LUN을 생성합니다.
- 12 Microsoft iSCSI Software Target을 마우스 오른쪽 단추로 클릭하고 Create New Target(새 대상 만들기)을 클릭합니다.
- 13 새 대상을 마우스 오른쪽 단추로 클릭하고 [단계](#page-25-2) 11에서 생성한 기존의 LUN을 추가합니다.

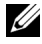

주: Microsoft Target 3.0에서 Microsoft Target 3.1로 이동할 경우 *Dell PowerVault NX1950* 시스템 솔루션 업그레이드 설명서를 참조하십시오.

### <span id="page-26-0"></span>Microsoft iSCSI Target 3.1<sup>을</sup> 사용하여 항상 사용 가능한 iSCSI 서버 만들기

대상을 만들고 .vhd 파일을 지정하려면 다음 단계를 수행하십시오.

### 항상 사용 가능한 iSCSI 인스턴스 작성

- 1 MMC(Microsoft Management Console)에서 Microsoft iSCSI Software Target 아이콘을 마우스 오른쪽 단추로 클릭하고 Create high availability instance for iSCSI(항상 사용 가능한 iSCSI 인스턴스 작성)를 클릭합니다.
- 2 Resource Group Name(자원 그룹 이름) 필드에 원하는 이름을 입력하고 Add(추가)를 클릭합니다. 나머지 필수 필드를 입력합니다.
	- IP Address
	- 서브넷 마스크
	- 네트워크 인터페이스
- 3 확인을 두 번 클릭하십시오.

항상 사용 가능한 iSCSI 인스턴스가 성공적으로 작성되어야 합니다.

### 대상 만들기

개시 프로그램 측

- iSNS 서버를 사용하고 있지 않을 경우 호스트/개시 프로그램으로 이동 하여 새로 작성한 항상 사용 가능한 iSCSI 대상 IP 주소를 연결하기 위 해 대상 포털에 추가합니다.
- Advanced(고급)를 클릭하고 다음 옵션을 선택합니다.
	- Local Adapter(로컬 어댑터) Microsoft iSCSI Initiator
	- Source IP(원본 IP) Microsoft iSCSI Initiator
	- iSCSI 트래픽용 클라이언트의 IP 주소

• iSNS 서버를 사용하고 있는 경우 MMC에서 iSCSI 대상 아이콘을 마우 스 오른쪽 단추로 클릭하고, Properties(속성)를 선택하고, iSNS 탭으로 이동한 다음 iSNS IP 주소를 추가합니다. 개시 프로그램으로 이동하고 Discovery(검색) 탭에 iSNS IP 주소를 추가합니다.

대상 측

- 1 MMC에서 대상 아이콘을 마우스 오른쪽 단추로 클릭한 다음 Create iSCSI Target(iSCSI 대상 만들기)를 클릭합니다.
- 2 대상 이름 및 대상 설명을 입력하고 Next(다음)를 클릭합니다.
- 3 원하는 개시 프로그램의 ION 식별자를 찾거나 Advanced(고급) → Add IP address(IP 주소 추가)를 클릭하고 개시 프로그램의 IP 주소를 입력하고 Next(다음)를 클릭합니다.
- 4 드롭 다운 메뉴에서 항상 사용 가능한 iSCSI 인스턴스를 원하는 대로 선택하고 Next(다음)를 클릭합니다.
- 5 Finish(마침)를 클릭합니다.

대상이 성공적으로 만들어져야 합니다.

#### iSCSI 대상용 VD 만들기

주: iSCSI 대상용 VD를 만들기 전에 스토리지 공급 마법사를 사용하여 볼륨을 작성해야 합니다.

새로 만든 대상을 마우스 오른쪽 단추로 클릭하고 Create Virtual disk for iSCSI Target(iSCSI 대상에 대한 가상 디스크 작성)를 선택합니다. 마법사 의 지침에 따라 VD를 만듭니다.

#### 원하는 iSCSI 인스턴스로 볼륨 이동

- 1 시작 → 관리 도구 → Cluster Administrator를 클릭하여 Cluster Administrator를 시작합니다. 장치(.vhd 파일)가 위치한 볼륨을 찾습니 다. 클러스터 그룹 아래에 있습니다.
- 2 볼륨을 마우스 오른쪽 단추로 클릭하고, Change Groups(그룹 변경)를 선택하고 볼륨을 이동할 새로 만든 항상 사용 가능한 인스턴스 중 하나 를 선택합니다.
- 3 확인을 위한 팜업 화면이 표시됩니다. 예를 두 번 클릭합니다.

#### 장치 가져오기

- 1 MMC에서 장치 아이콘을 마우스 오른쪽 단추로 클릭하고, Import Virtual Disk(가상 디스크 가져오기)를 선택하고 Next(다음)를 클릭합 니다.
- <span id="page-28-1"></span>2 .vhd 파일이 위치한 볼륨을 찾아 .vhd 파일을 선택하고 OK, Next(다음) 를 클릭한 다음 Finish(마침)를 클릭합니다.
- 3 [단계](#page-28-1) 2를 반복하여 .vhd 파일을 모두 가져옵니다.

#### 가상 디스크 / 대상 연결

- 1 대상을 마우스 오른쪽 단추로 클릭하고 Add existing virtual disk (기존의 가상 디스크 추가)를 선택합니다.
- 2 워하는 가상 디스크를 선택하고 OK(확인)를 클릭합니다.

가상 디스크가 대상에 연결되어 사용 준비가 완료됩니다.

### <span id="page-28-0"></span>공유 저장 장치 디스크 작성

- 1 시작 → 관리 도구 → Windows unified Data Storage Server PowerVault NX1950 Management Console → Share and Storage Management(공유 및 스토리지 관리) → Run Provision Storage(스토리지 공급 실행)를 클 릭합니다.
- 2 화면에 나타나는 지시사항을 따르십시오. 서버 지정을 선택하라는 메시 지가 표시되면 기본 선택 사항(All servers in this cluster[이 클러스터의 모든 서버])을 선택합니다.

마법사의 구성 단계를 완료합니다. 공유 스토리지 디스크가 작성됩니다.

 $\mathscr U$  주: 공유 스토리지 디스크 설정 제한사항에 대한 내용은 "공유 [LUN](#page-40-1) 생성 시 제 [한사항페이지의](#page-40-1)" 41을 참조하십시오.

#### 항상 사용할 수 있는 파일 서버 인스턴스에 파일 공유 작성

- 1 PowerVault NX1950 Management Console  $\rightarrow$  Share and Storage Management(공유 및 스토리지 관리) → Run Provision Share (공유 공급 실행)로 이동합니다.
- 2 파일 공유를 작성할 디스크를 선택하고, Next(다음)를 클릭한 다음 원하는 인스턴스가 나타나는지 확인합니다.
- 3 화면의 지침을 완료하여 항상 사용할 수 있는 서버 인스턴스에 파일 공유를 작성합니다.

### <span id="page-29-0"></span>수동으로 노드 추가

클러스터의 초기 작성 도중 노드를 사용할 수 없을 경우 **노드 추가** 마법사 를 실행하여 클러스터에 노드를 수동으로 추가해야 합니다. 이 시나리오 에서 노드 추가 마법사를 실행하면 클러스터가 올바르게 작동하는 데 필요 한 항목이 모두 완료되지 않습니다. 표 [3-1](#page-29-1)에 나열된 나머지 작업을 완료해 야 합니다.

#### <span id="page-29-1"></span>표 3-1. 수동으로 노드 추가

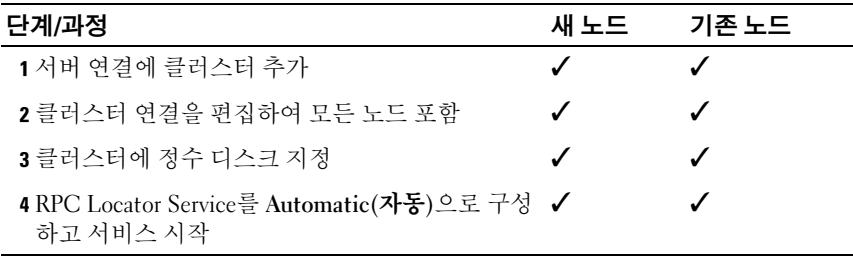

✓은 클러스터 구성요소에 해당 단계를 적용할 수 있음을 나타냅니다.

클러스터가 올바르게 작동할 수 있도록 각 노드에 대해 표의 동작을 수행 해야 합니다. 이러한 단계를 통해 노드 추가 마법사가 새 노드에서 실행되 었고 이제 노드가 구성 설정을 완료할 준비가 되었음을 알 수 있습니다.

#### 서버 연결

클러스터 설정이 완료된 후 다음 절차에 따라 서버 연결을 업데이트하여 클러스터 구성을 반영하십시오.

- 1 시작 → 관리 도구 → Windows Unified Data Storage Server → Share and Storage Manager  $\rightarrow$  Storage Manager for SANs  $\rightarrow$  LUN Management를 클릭하여 PowerVault NX1950 관리 콘솔을 시작합니다.
- 2 LUN Management 항목에서 Manage Server Connections(서버 연결 관 리)를 클릭합니다.
- 3 Manage Server Connections(서버 연결 관리) 창이 나타납니다. Manage Clusters(클러스터 관리)를 클릭하여 관리되는 서버 연결에 클러스터를 추가합니다.
- 4 Manage Clusters(클러스터 관리) 창에서 Add(추가)를 클릭합니다.
- 5 클러스터 이름을 입력하고 서버가 로컬 서버인지 확인합니다. OK(확인) 를 클릭합니다.

관리되는 서버 연결 목록에 클러스터가 표시됩니다.

### 노드 추가

서버 연결에 클러스터가 추가된 후 서버 연결 목록에 노드를 추가해야 합 니다.

- 1 이미 추가했을 경우 관리 콘솔의 Manage Server Connections (서버 연결 관리)를 클릭합니다.
- 2 Manage Server Connections(서버 연결 관리) 창이 나타납니다. Add(추가)를 클릭합니다.
- 3 Add Server(서버 추가) 창이 나타납니다. Browse(찾아보기)를 클릭합니다.
- 4 Select Computer(컴퓨터 선택) 창에서 Find Now(지금 찾기)를 클릭하 고 관리자 이름 및 암호를 입력합니다. OK(확인)를 클릭합니다.

Select Computer(컴퓨터 선택) 창이 사용 가능한 노드를 표시합니다.

- 5 클러스터에 추가할 노드를 선택하고 OK(확인)를 클릭합니다.
- 6 Manage Server Connections(서버 연결 관리) 창에서 Manage clusters (클러스터 관리)를 클릭합니다.
- 7 클러스터를 선택한 다음 Edit(편집)를 클릭합니다.
- 8 Edit Cluster(클러스터 편집) 창이 나타납니다. 추가한 서버가 창의 아 래 구역에 나타납니다.
- 9 옆의 확인란을 선택하여 서버를 선택한 다음 OK(확인)를 클릭합니다.

### <span id="page-31-0"></span>클러스터에 정수 디스크 지정

수동 장치 추가의 다음 단계는 클러스터에 정수 디스크를 지정하는 것입니다. 이 단계를 수행하려면:

- 1 Share and Storage Manager → Storage Manager for SANs → LUN Management로 이동합니다.
- 2 관리 콘솔이 나타납니다. 콘솔의 오른쪽 창에서 Selected LUN(선택한 LUN)의 Assign LUN...(LUN 지정...)을 선택합니다.
- 3 LUN 지정 마법사가 Server Access(서버 액세스) 창을 실행합니다.
- 4 Assign the LUN now(지금 LUN 지정) 옵션이 선택되어 있는지 확인하 고 Next(다음)를 클릭합니다.
- 5 OK(확인)를 클릭하여 클러스터에 LUN(Logical Unit Number)이 지정 되어 있는지 확인합니다.
- 6 지정이 완료되면 관리 콘솔로 이동하여 LUN Management(LUN 관리) 보기의 클러스터에 정수 LUN 서버를 지정합니다.

### RPC Locator Service 구성

클러스터를 만드는 마지막 단계는 RPC Locator Service를 Automatic(자동) 으로 설정하는 것입니다. 아래 절차에 따라 이 설정을 변경하십시오.

- 1 시작 → 프로그램 → 관리 도구 → 서비스를 클릭합니다
- 2 RPC Locator Service를 찾은 다음 아이콘을 두 번 클릭합니다.
- 3 Remote Procedure Call (RPC) Locator Properties(RPC[Remote Procedure Call] Locator 속성) 창이 실행됩니다. General(일반) 탭에서 Startup type(시작 유형)을 Automatic(자동)으로 설정합니다.
- 4 Start(시작)을 클릭하여 서비스를 시작합니다.
- **24 주: MSCS는 RPC Locator Service를 원격 관리 용도로 사용합니다. 이 서비스가** 구성되어 있지 않을 경우 MSCS가 정상적으로 동작하지 않습니다.

모든 서버에 이 단계가 완료된 후 클러스터 구성을 테스트할 수 있습니다. 클러스터 구성 테스트에 대한 자세한 내용은 Microsoft Windows Unified Data Storage Server 2003 도움말을 참조하십시오.

### <span id="page-32-2"></span><span id="page-32-0"></span>클러스터에서 노드 제거

 $\bullet$  주의사항: 이 항목에 기술된 몇 가지 동작은 부정적인 클러스터 동작으로 지 칭합니다. 데이터 손실을 막기 위해 이 동작을 수행하기 전에 클러스터 노드 의 데이터를 모두 백업해야 합니다.

### <span id="page-32-1"></span>노드 제거

클러스터 관리자 또는 cluster.exe를 사용하여 클러스터에서 노드를 제거할 수 있습니다. 클러스터 관리자를 사용하여 클러스터에서 노드를 제거하려 면 다음 절차를 수행하십시오.

- 1 클러스터 관리자 도구에서 File(파일) → Open Connection(연결 열기) 을 선택하여 클러스터 연결을 엽니다.
- 2 클러스터 이름이 제공되지 않을 경우 Browse(찾아보기)를 클릭한 다음 클러스터 이름을 선택합니다.
- 3 클러스터를 선택하고 나면 클러스터 관리자에 클러스터 및 모든 구성 원 노드 목록이 표시됩니다. 구성원 노드 목록에서 제거할 노드를 선택 합니다.
- 4 노드 이름을 마우스 오른쪽 단추로 클릭한 다음 Stop the Cluster Service on the Node(노드의 클러스터 서비스 중지)를 클릭합니다.
- 5 노드를 선택한 후 File(파일) → Evict Node(노드 제거)를 클릭합니다. 이렇게 하면 클러스터에서 노드가 제거됩니다.

cluster.exe 도구를 사용하여 클러스터 노드를 제거하려면 클러스터 서비스를 중지하고 다음 절차에 따라 노드를 제거합니다.

- <sup>1</sup> MS-DOS® 프롬프트를 <sup>엽</sup>니다.
- 2 다음 명령을 입력합니다.

cluster node <node name> /stop

cluster node <node name> /evict

3 이러한 명령을 실행한 후 다음 명령을 입력하여 노드가 제거되었는지 확인하십시오.

cluster node <node name> /status

클러스터의 노드를 하나씩 점검하여 노드가 제거되었는지 확인하는 것이 좋습니다.

### <span id="page-33-0"></span>마지막 노드 제거

클러스터에서 마지막 노드를 제거하는 것은 클러스터의 다른 노드를 제거 하는 것과는 다름니다. 마지막 노드를 제거하면 클러스터가 제거됩니다.

클러스터 관리자를 사용하여 마지막 노드를 제거하려면 노드의 클러스터 서비스를 중지한 다음 File(파일) → Evict Node(노드 제거)를 클릭합니다.

cluster.exe 도구를 사용하여 마지막 노드를 제거하려면 다음 명령을 입력 하십시오.

cluster node <node name> /stop

cluster node <node name> /forcecleanup

주의사항: 이 동작이 실패할 경우 PowerVault NX1950 클러스터 솔루션이 올 바르게 작동하지 않습니다. 마지막 노드를 제거할 필요가 없도록 클러스터 계 획 시 각별히 주의하십시오.

### <span id="page-33-1"></span>노드 교체

노드를 교체하려면 해당 노드를 제거한 다음 노드를 수동으로 추가합니다. 노드 제거에 대한 지침은 "클러스터에서 노드 [제거페이지의](#page-32-0)" 33를 참조하 십시오. 노드 수동 추가에 대한 지침은 "수동으로 노드 [추가페이지의](#page-29-0)" 30를 참조하십시오.

### <span id="page-33-2"></span>클러스터 제거

클러스터를 제거하는 것은 부정적인 동작이며 클러스터 기능에 영향을 줄 수도 있습니다.

 $\bullet$  주의사항: 데이터 손실을 막기 위해 이 동작을 수행하기 전에 클러스터 노드 의 데이터를 모두 백업해야 합니다.

클러스터를 제거하려면 노드 하나만 빼고 모두 제거한 다음 /forcecleanup 옵션을 사용하여 마지막 노드를 제거합니다. 마지막 노드가 제거된 후 클 러스터가 제거됩니다. 클러스터 기록을 지우려면:

- 1 Storage Manager for SANs → Manage Clusters(클러스터 관리) → Edit Cluster(클러스터 편집)로 이동합니다.
- 2 모든 노드의 선택을 해제합니다.
- 3 OK(확인)를 클릭한 다음 Remove(제거)를 클릭하여 클러스터 항목을 삭제합니다.

## <span id="page-34-1"></span><span id="page-34-0"></span>문제 해결

Microsoft® Windows® Unified Data Storage Server 2003은 일반적인 클러 스터 문제 해결을 제공합니다. 이 도움말 및 지원 내용을 액세스하려면:

- $1$  시작  $\rightarrow$  도움말 및 지원을 클릭합니다.
- 2 도움말 및 지원 창이 나타납니다. 클러스터 문제 해결과 관련된 내용 을 검색합니다.

검색 결과에서 문제 해결: 서버 클러스터 옵션을 찾아 선택합니다. 이 항목에서는 일반적인 클러스터 문제 해결 정보에 대해 설명합니다.

이 항목에서는 Dell™ PowerVault™ NX1950 클러스터 솔루션에서 발생할 수 있는 일반적인 문제를 다루고 있습니다.

| 문제 영역                                                                                   | 발생 원인                                                                            | 해결 방법                                                                                                    |
|-----------------------------------------------------------------------------------------|----------------------------------------------------------------------------------|----------------------------------------------------------------------------------------------------|
| 네트워크 통신<br>노드가 스토리지<br>시스템을 액세스할 수<br>없거나 클러스터 소프<br>트웨어가 스토리지 시<br>스템에서 작동하지 않<br>습니다. | 스토리지 시스템이 노<br>드에 올바르게 연결되<br>어 있지 않거나 스토리<br>지 구성요소 간의 케이<br>블 연결이 잘못되었습<br>니다. | 외부 케이블이 모두 시스템의<br>외부 커넥터에 단단히 연결되<br>어 있는지 확인하십시오. 지<br>원되는 케이블 연결 구성의<br>예는 "기타 필요한 설명서페<br>이지의" 12를 참조하십시오. |
|                                                                                         | 케이블 또는 커넥터가<br>고장났습니다.                                                           | 케이블 또는 커넥터가 손상<br>되지 않았는지 확인하십시오.                                                                              |
|                                                                                         | TCP/IP 구성이 잘못되<br>었습니다.                                                          | 클러스터 노드가 동일한 서<br>브넷에 있는지 확인하여 네<br>트워크 통신 오류를 막으십<br>시오.                                                      |
|                                                                                         | IP 주소가 올바르게 구<br>성되어 있지 않습니다.                                                    | 클러스터 신호 IP 주소는 클<br>러스터 IP 주소가 아닌 다른<br>서브넷에 있어야 합니다.                                                          |

표 A-1. 일반적인 클러스터 문제 해결

### 표 A-1. 일반적인 클러스터 문제 해결 (계속)

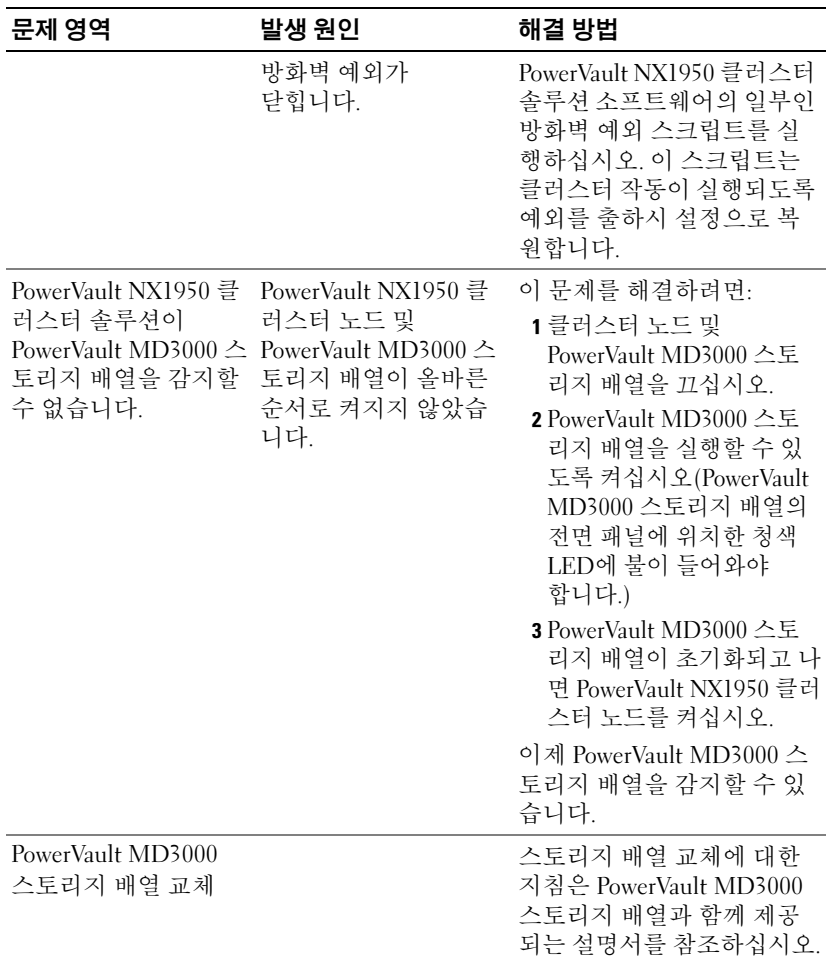

| 문제 영역                                                                                  | 발생 원인                                                                   | 해결 방법                                                                                                    |
|----------------------------------------------------------------------------------------|-------------------------------------------------------------------------|----------------------------------------------------------------------------------------------------|
| SAS 5/E HBA(Host Bus<br>Adapter) 교체                                                    |                                                                         | HBA를 교체하려면 다음 단<br>계를 수행하십시오.<br>1 클러스터 노드를 끄고 케이<br>블을 분리하십시오.<br>2 HBA를 교체하십시오.<br>3 클러스터 노드에 케이블을<br>연결하고 켜십시오.<br>4 Dell 모듈러 디스크 스토리<br>지 관리자가 실행되려고 할<br>때 Dell 스토리지 초기화<br>마법사를 종료하십시오.<br>5 Manual Discovery(수동 검<br>색)를 선택하고 로컬 호스<br>트에서 입력하십시오.<br><b>6</b> Resolve topology conflict<br>(토폴로지 충돌 해결)를 클<br>릭하고 권장 단계에 따라 |
|                                                                                        |                                                                         | 충돌을 해결하십시오.                                                                                                    |
| Windows 탐색기에서<br>새로 작성한 볼륨을 액<br>세스할 수 없습니다.                                           | LUN이 클러스터의 다<br>른 노드에서 생성되었<br>습니다.                                     | 로그 오프한 다음 다시 로그<br>온하십시오.                                                                                                    |
| Dell 스토리지 초기화<br>마법사가 PowerVault<br>MD3000 스토리지 배<br>열에 클러스터 노드를<br>추가로 등록하지 않습<br>니다. | PowerVault MD3000 $\triangle$<br>토리지 배열에 더미 호<br>스트가 구성되어 있을<br>수 있습니다. | 오류 수정에 대한 정보는<br>"더미 호스트가 등록되면<br>Dell 스토리지 초기화 마법사<br>가 PowerVault MD3000 스토<br>리지 배열에 클러스터 노드<br>를 등록하지 않습니다페이지<br>의" 42를 참조하십시오.                                                                                                    |

표 A-1. 일반적인 클러스터 문제 해결 (계속)

### 38 | 문제 해결

# <span id="page-38-2"></span><span id="page-38-0"></span>중요 정보

이 항목에서는 Dell™ PowerVault™ NX1950 클러스터 솔루션에 대한 중요 정보에 대해 설명합니다. 이 항목의 내용은 다음과 같습니다:

- • ["Storage Manager for SANs](#page-38-1)로 LUN 삭제페이지의" 39
- "Dell 스토리지 초기화 마법사 및 [배열 이름페이지의](#page-39-0)" 40
- "클러스터에 가입하기 전에 노드가 [iSCSI LUN](#page-39-1)으로 구성되어 있을 경 우 iSCSI 대상 MMC 스냅 인 [충돌페이지의](#page-39-1)" 40
- "클러스터 복구 발생 시 iSCSI LUN 연결 [손실페이지의](#page-39-2)" 40
- "공유 LUN 생성 시 [제한사항페이지의](#page-40-0)" 41
- "더미 호스트가 등록되면 Dell [스토리지](#page-41-0) 초기화 마법사가 [PowerVault MD3000](#page-41-0) 스토리지 배열에 클러스터 노드를 등록하지 않습 [니다페이지의](#page-41-0)" 42
- • ["Storage Manager for SANs](#page-41-1)를 통해 클러스터에 LUN/볼륨 지정페이지 의[" 42](#page-41-1)

### <span id="page-38-1"></span>Storage Manager for SANs로 LUN 삭제

PowerVault MD3000 스토리지 배열과 함께 통합 솔루션에 있는 Storage Manager for SANs를 사용하여 LUN(Logical Unit Number)을 삭제하면 클러 스터 내에 있는 디스크에 대한 예약을 삭제할 수 없습니다. 이 문제를 해결 하려면 다음 절차 중 하나를 수행하십시오.

- PowerVault NX1950 Management Console for Storage를 사용하십시오.
	- PowerVault NX1950 Management Console → 공유 및 스토리지 관리(Share and Storage Management)로 이동합니다.
	- LUN 공유를 중지합니다.
	- 공유되지 않는 LUN을 선택하여 삭제합니다.
	- PowerVault NX1950 Management Console의 Storage Manger for SANs 유틸리티를 사용하여 LUN을 삭제합니다.

이것이 클러스터와 연관된 LUN을 삭제하는 데 선호하는 방법입니다.

#### 중요 정보 | 39

• 클러스터 관리자를 사용하여 LUN을 삭제합니다. 클러스터 관리자를 시작한 다음 클러스터와 연관된 디스크를 오프라인 상태로 변경합니다.

주: 이로 인해 **PowerVault NX1950 Management Console**의 오류 메시지가 보 고되지만 LUN은 삭제되었습니다.

### <span id="page-39-0"></span>Dell 스토리지 초기화 마법사 <sup>및</sup> 배열 이름

PowerVault MD3000 스토리지 배열과 함께 통합 솔루션에 있는 Dell 스토 리지 초기화 마법사는 PowerVault NX1950 클러스터 솔루션용 클러스터 노 드 및 스토리지 배열을 구성합니다. 클러스터를 구성할 경우 배열 이름이 양쪽 모드에 지속적인지 확인하십시오. 배열 이름이 한 노드에서 변경되 고 변경 내용이 두 번째 노드에 복제되지 않으면 변경되지 않은 노드에 VDS(Virtual Disk Service) 문제가 발생합니다.

### <span id="page-39-1"></span>클러스터에 가입하기 전에 노드가 iSCSI LUN<sup>으</sup> <sup>로</sup> 구성되어 있을 경우 iSCSI 대상 MMC 스냅 인 충돌

iSCSI LUN이 PowerVault NX1950 스토리지 시스템에 구성되어 있고 운영 체제를 Microsoft® Windows® Unified Data Storage Server 2003 Standard Edition에서 Windows Unified Data Storage Server 2003 Enterprise Edition 으로 업그레이드할 경우 Dell 지원 웹 사이트(support.dell.com)의 Dell PowerVault NX1950 시스템 중요 정보 설명서에 기술된 절차를 따라야 합니다.

### <span id="page-39-2"></span>클러스터 복구 발생 <sup>시</sup> iSCSI LUN 연결 손실

Microsoft iSCSI 소프트웨어 개시 프로그램이 올바르게 구성되어 있지 않 을 경우 자원 그룹에 장애가 발생하면 Microsoft iSCSI 대상에 대한 네트워 크 설정이 재설정될 수 있습니다. iSCSI LUN 연결을 다시 구축하려면 Dell 지원 웹 사이트(support.dell.com)의 Dell PowerVault NX1950 시스템 중요 정보 설명서에 기술된 절차를 따르십시오.

### <span id="page-40-1"></span><span id="page-40-0"></span>공유 LUN 생성 <sup>시</sup> 제한사항

PowerVault MD3000 스토리지 배열과 함께 통합 솔루션에서 스토리지 공 급 마법사를 사용하여 LUN을 생성할 수 있습니다. 서버 지정(Server Assignment) 창에서 [그림](#page-40-2) B-1에 표시된 대로 아래 옵션 중 하나를 선택하여 LUN을 지정하라는 메시지가 나타납니다.

- 이 서버만(This server only)
- 이 클러스터의 모든 서버(All servers in this cluster)
- 기타 서버 또는 클러스터(Other server or cluster)

기본 옵션 이 클러스터의 모든 서버(All servers in this cluster)를 선택하고 화면 지침에 따라 LUN을 생성합니다.

### <span id="page-40-2"></span>그림 B-1. 스토리지 공급 마법사

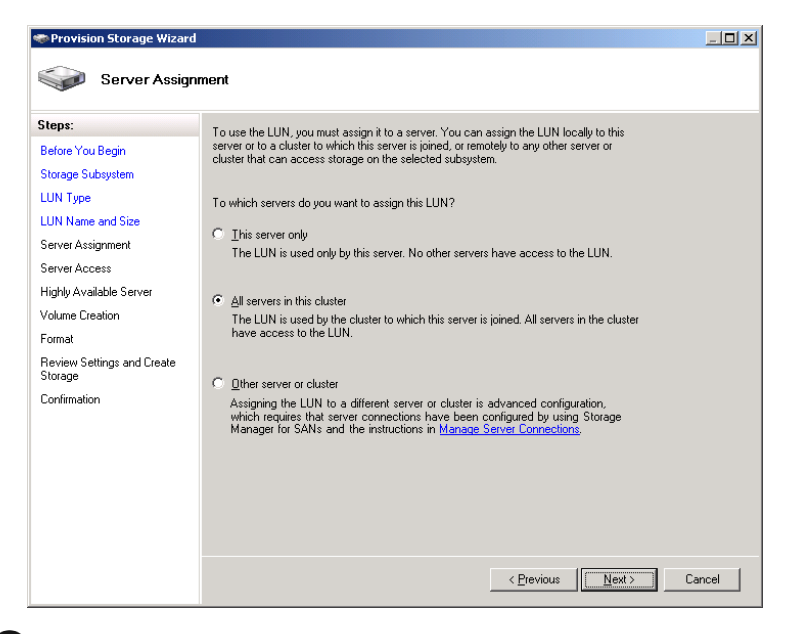

주의사항: LUN을 생성할 때 스토리지 공급 마법사의 서버 지정**(Server Assignment)** 창에서 이 서버만**(This Server Only)** 옵션을 선택하면 클러스터에 LUN이 지정됩니다. Dell PowerVault 모듈러 디스크 스토리지 관리자를 사용하 여 개인 LUN만 직접 생성할 수 있습니다. 자세한 내용은 *Dell PowerVault* 모듈러 디스크 스토리지 관리자 사용 설명서를 참조하십시오.

### <span id="page-41-2"></span><span id="page-41-0"></span>더미 호스트가 등록되면 Dell 스토리지 초기화 마법사가 PowerVault MD3000 스토리지 배열에 클러스터 노드를 등록하지 않습니다

Dell 스토리지 초기화 마법사를 사용하여 PowerVault MD3000 스토리지 배 열과 함께 최대 2개의 호스트(또는 클러스터 노드)를 구성할 수 있습니다. 2개의 호스트가 등록된 후에는 마법사가 호스트를 추가로 등록하지 않습 니다. 하나의 논리 호스트가 등록되는 경우라도 호스트를 추가로 등록할 수 없는 경우에 오류가 발생할 수 있습니다. 이러한 오류가 발생할 경우 더 미 호스트가 등록되어 있지 않은지 확인하십시오.

■ 주: 더미 호스트는 호스트 이름이 변경되거나 기존의 호스트가 꺼질 때 생성 됩니다. 이 호스트는 작동할 수 없지만 스토리지 배열에는 표시될 수 있습니 다. Dell PowerVault 모듈러 디스크 스토리지 관리자를 사용하여 스토리지 배 열에서 더미 호스트를 삭제할 수 있습니다.

### <span id="page-41-1"></span>Storage Manager for SANs<sup>를</sup> 통해 클러스터에 LUN/볼륨 지정

Storage Manager for SANs의 지정 기능은 호스트에 LUN/볼륨만 노출하고 클러스터 그룹에는 지정하지 않습니다. 클러스터 그룹에 LUN/볼륨을 지 정하려면 다음 단계를 수행하십시오.

- 1 클러스터에 LUN을 지정합니다.
- 2 LUN이 PowerVault 모듈러 디스크 스토리지 관리자의 호스트 그룹에 지 정되었는지 확인합니다.
- 3 Disk Management(디스크 관리)에서 기본 디스크이고 드라이브 문자가 지정되어 있는지 확인합니다.
- 4 시작 → 관리 도구 → Cluster Administrator → Groups(그룹)을 클릭하 여 클러스터 관리를 시작합니다. Cluster Group(클러스터 그룹)을 마우 스 오른쪽 단추로 누르고 New Resource(새 자원)를 선택합니다.
- 5 다음 필수 정보를 입력하십시오.
	- 이름
	- 설명
	- 자원 종류: 실제 디스크 선택
	- 그룹: 클러스터 그룹 선택
- 42 | 중요 정보
- 6 Next(다음)를 클릭합니다.
- 7 클러스터 노드가 모두 Possible Owners(가능한 소유자) 창에 있는지 확 인하고 Next(다음)를 클릭합니다.
- 8 다음 종속성을 선택하십시오.
	- 클러스터 IP 주소
	- 클러스터 이름
	- 실제 디스크 선택
- 9 Add(추가)를 클릭하고 Next(다음)를 클릭합니다.
- 10 화면 지침에 따라 수행한 다음 Finish(마침)를 클릭합니다.
- 11 Resource(자원)를 마우스 오른쪽 단추로 클릭하고 Online(온라인)을 선 택합니다. 이제 디스크가 클러스터의 일부가 됩니다.
- 12 Share and Storage Management(공유 및 스토리지 관리) 아래의 Volumes(볼륨) 탭을 새로 고칩니다.

### 중요 정보

## <span id="page-44-0"></span>용어집

### CD

컴팩트 디스크

### DRAC

Dell 원격 지원 카드(Dell Remote Assistance Card)

### GB

기가바이트(GigaByte)

### Gb

기가비트(Gigabit)

### HD

하드 드라이브

### iSCSI

인터넷 소형 컴퓨터 시스템 인터페이스(Internet Small Computer System Interface)

### LUN

논리적 장치 수(Logical Unit Number)

#### <span id="page-44-1"></span>**MSCS**

Microsoft<sup>®</sup> Cluster Services

#### **NAS**

네트워크 연결 저장 장치(Network Attached Storage)

#### NAS 솔루션

최소 PowerVault NX1950 스토리지 시스템 한 대와 [SAS](#page-45-0) 및 Ethernet을 통해 연결된 PowerVault MD3000 스토리지 배열로 이루어진 구성.

#### NIC

네트워크 인터페이스 카드(Network Interface Card)

#### PCI

주변장치 구성요소 인터페이스(Peripheral Component Interface)

#### 용어집 | 45

#### PERC 5/i

PowerEdge Raid Controller(내부)

### RAM

임의 접근 메모리(Random Access Memory)

### SAN

저장 영역 네트워크(Storage Area Network)

### <span id="page-45-0"></span>**SAS**

Serial Attached SCSI

### SAS 5/E

SAS(Serial Attached SCSI)용 Dell 호스트 버스 어댑터

### VDS

가상 디스크 서비스(Virtual Disk Service)

#### VSS

볼륨 섀도우 복사 서비스(Volume Shadow Copy Service)

### 노드

클러스터 구성의 구성원이 될 수 있는 PowerVault NX1950 스토리지 시스템.

### 클러스터

Dell™ PowerVault™ NX1950 스토리지 시스템 2대와 [MSCS](#page-44-1)를 사용하는 스토 리지 배열의 구성.

### 호스트 그룹

스토리지 배열의 특정 가상 디스크 액세스를 공유하는 두 개 이상의 호스트 그룹. 호스트 그룹에 있는 호스트의 운영 체제는 모두 동일해야 합니다.

## <span id="page-46-0"></span>색인

### M

MSCS, [7](#page-6-2)

ㅂ

방화벽 포트 예외, [9](#page-8-4)

### P

PowerVault NX1950 클러스터 시 정수 자원, [9](#page-8-5) 스템, [7](#page-6-3) 도구, [11](#page-10-4) 설정, [19](#page-18-3) 운영 체제, [11](#page-10-5) 제거, [33](#page-32-2) 케이블 연결, [16](#page-15-2)

ㅈ

### ㅋ

클러스터 노드, [8](#page-7-3)

#### 색인 | 47